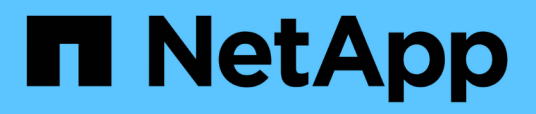

# **Installation, Aktualisierung und Entfernung der Unified Manager Software unter Red hat oder CentOS**

OnCommand Unified Manager 9.5

NetApp December 20, 2023

This PDF was generated from https://docs.netapp.com/de-de/oncommand-unified-manager-95/install/concept-overview-of-the-installation-process-on-red-hat.html on December 20, 2023. Always check docs.netapp.com for the latest.

# **Inhalt**

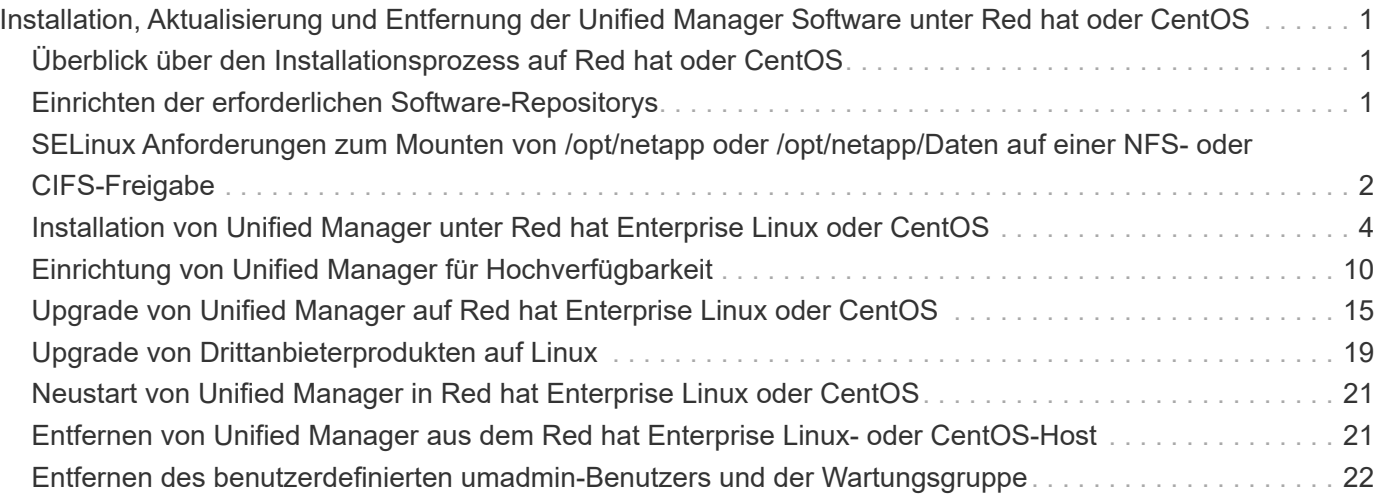

# <span id="page-2-0"></span>**Installation, Aktualisierung und Entfernung der Unified Manager Software unter Red hat oder CentOS**

Unter Linux-Systemen können Sie Unified Manager installieren, auf eine neuere Softwareversion aktualisieren oder Unified Manager entfernen.

Unified Manager kann auf Red hat Enterprise Linux oder CentOS Servern installiert werden. Der Linux-Server, auf dem Unified Manager installiert wird, kann entweder auf einem physischen Rechner oder auf einer virtuellen Maschine ausgeführt werden, die auf VMware ESXi, Microsoft Hyper-V oder Citrix XenServer ausgeführt wird.

# <span id="page-2-1"></span>**Überblick über den Installationsprozess auf Red hat oder CentOS**

Im Installations-Workflow werden die Aufgaben beschrieben, die Sie vor der Verwendung von Unified Manager ausführen müssen.

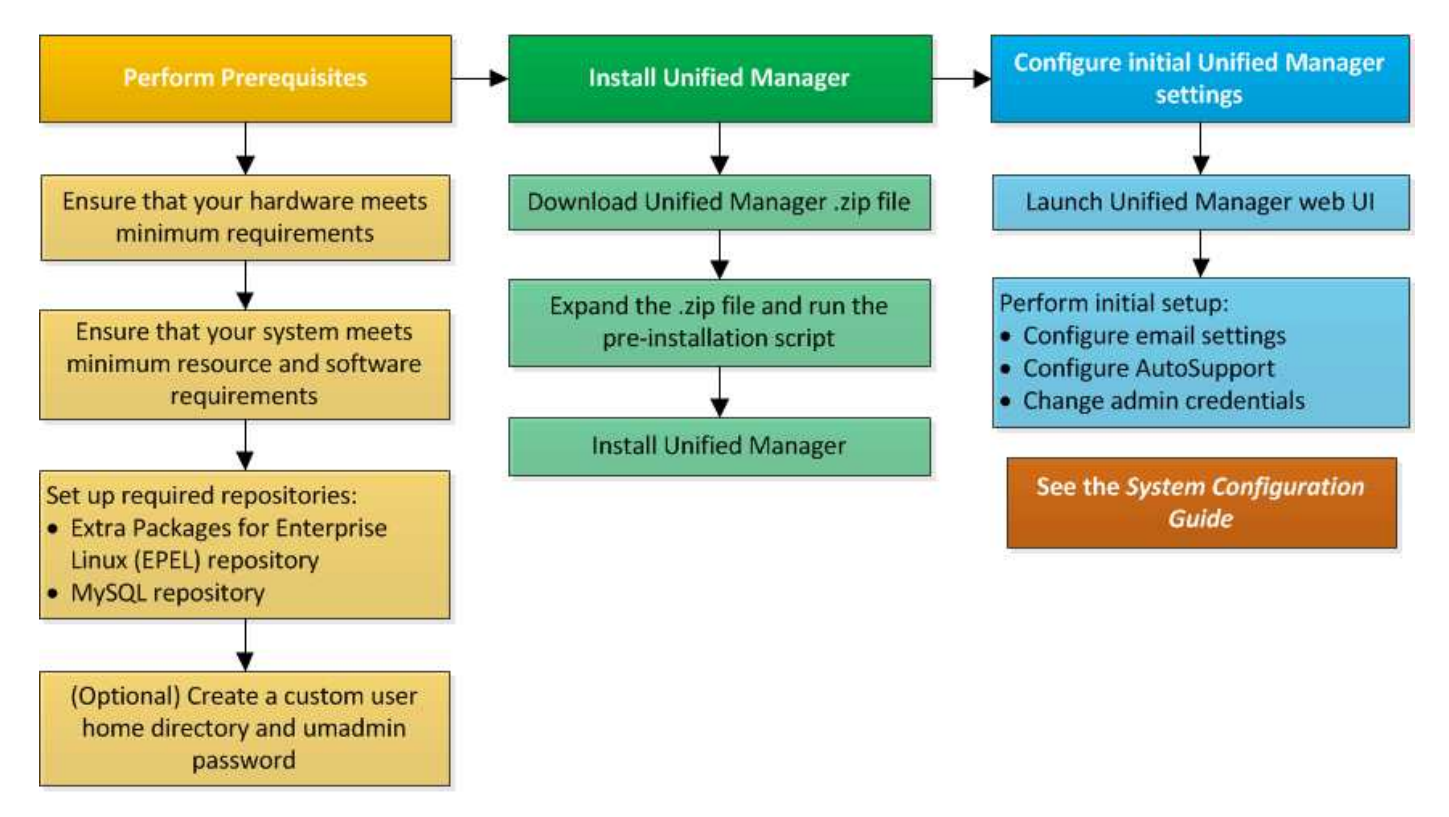

# <span id="page-2-2"></span>**Einrichten der erforderlichen Software-Repositorys**

Das System muss Zugriff auf bestimmte Repositories haben, damit das Installationsprogramm alle erforderlichen Softwareabhängigkeiten aufrufen und installieren kann.

# **Manuelles Konfigurieren des EPEL-Repositorys**

Wenn das System, auf dem Sie Unified Manager installieren, keinen Zugriff auf das EPEL-Repository (Extra Packages for Enterprise Linux) hat, müssen Sie das Repository manuell herunterladen und für eine erfolgreiche Installation konfigurieren.

### **Über diese Aufgabe**

Das EPEL-Repository bietet Zugriff auf die erforderlichen Drittanbieter-Dienstprogramme, die auf Ihrem System installiert werden müssen. Sie verwenden das EPEL-Repository, unabhängig davon, ob Sie Unified Manager auf einem Red hat oder CentOS-System installieren.

## **Schritte**

- 1. Laden Sie das EPEL-Repository für Ihre Installation herunter: wget https://dl.fedoraproject.org/pub/epel/epel-release-latest-7.noarch.rpm
- 2. EPEL-Repository konfigurieren: yum install epel-release-latest-7.noarch.rpm

# **Manuelles Konfigurieren des MySQL-Repository**

Wenn das System, auf dem Sie Unified Manager installieren, keinen Zugriff auf das MySQL Community Edition Repository hat, müssen Sie das Repository manuell herunterladen und konfigurieren, damit eine erfolgreiche Installation durchgeführt werden kann.

### **Über diese Aufgabe**

Das MySQL-Repository bietet Zugriff auf die erforderliche MySQL-Software, die auf Ihrem System installiert werden muss.

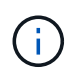

Diese Aufgabe schlägt fehl, wenn das System keine Internetverbindung hat. Beachten Sie die MySQL-Dokumentation, wenn das System, auf dem Sie Unified Manager installieren, keinen Internetzugang hat.

## **Schritte**

- 1. Laden Sie das entsprechende MySQL-Repository für Ihre Installation herunter: wget http://repo.mysql.com/yum/mysql-5.7-community/el/7/x86\_64/mysql57-communityrelease-el7-7.noarch.rpm
- 2. Konfigurieren Sie das MySQL-Repository: yum install mysql57-community-release-el7- 7.noarch.rpm

# <span id="page-3-0"></span>**SELinux Anforderungen zum Mounten von /opt/netapp oder /opt/netapp/Daten auf einer NFS- oder CIFS-Freigabe**

Wenn Sie die Montage planen /opt/netapp Oder /opt/netapp/data Auf einem NAS- oder SAN-Gerät, und SELinux ist aktiviert, müssen Sie die folgenden Überlegungen beachten.

# **Über diese Aufgabe**

Wenn planen, zu montieren /opt/netapp Oder /opt/netapp/data Von überall dort, wo das Root-Dateisystem und SELinux in Ihrer Umgebung aktiviert sind, müssen Sie den richtigen Kontext für die gemounteten Verzeichnisse festlegen. Befolgen Sie diese beiden Schritte, um den richtigen SELinux-Kontext zu setzen und zu bestätigen.

- Konfigurieren Sie SELinux-Kontext, wenn /opt/netapp/data Angehängt ist
- Konfigurieren Sie SELinux-Kontext, wenn /opt/netapp Angehängt ist

#### **Konfigurieren des SELinux-Kontexts Wann /opt/netapp/data Ist montiert**

Wenn Sie angehängt sind /opt/netapp/data In Ihrem System und SELinux ist auf festgelegt Enforcing, Stellen Sie sicher, dass der SELinux-Kontexttyp für /opt/netapp/data Ist auf festgelegt mysqld\_db\_t, Das ist das Standard-Kontextelement für den Speicherort der Datenbankdateien.

1. Führen Sie diesen Befehl aus, um den Kontext zu überprüfen: ls -dZ /opt/netapp/data

Beispielausgabe:

```
drwxr-xr-x. mysql root unconfined u:object r:default t:s0
/opt/netapp/data
```
In dieser Ausgabe ist der Kontext default t Das muss in geändert werden mysqld db t.

- 2. Führen Sie diese Schritte aus, um den Kontext basierend auf der Art und Weise festzulegen, wie Sie angehängt haben /opt/netapp/data.
	- a. Führen Sie die folgenden Befehle aus, um den Kontext auf einzustellen mysqld db t: semanage fcontext -a -t mysql\_db\_t "/opt/netapp/data"``restorecon -R -v /opt/netapp/data
	- b. Wenn Sie konfiguriert haben /opt/netapp/data In /etc/fstab, Sie müssen die bearbeiten /etc/fstab Datei: Für das /opt/netapp/data/ Mount-Option, fügen Sie die MySQL-Bezeichnung wie folgt hinzu: context=system\_u:object\_r:mysqld\_db\_t:s0
	- c. Heben Sie die Bereitstellung ab und montieren Sie sie wieder /opt/netapp/data/ Zum Aktivieren des Kontexts.
	- d. Wenn Sie über einen direkten NFS-Mount verfügen, führen Sie den folgenden Befehl aus, um den Kontext auf festzulegen mysql\_db\_t: mount <nfsshare>:/<mountpoint> /opt/netapp/data -o context=system u:object r:mysql db t:s0
- 3. Überprüfen Sie, ob der Kontext richtig eingestellt ist: ls -dZ /opt/netapp/data/

```
drwxr-xr-x. mysql root unconfined_u:object_r:mysqld_db_t:s0
/opt/netapp/data/
```
### **Konfigurieren des SELinux-Kontexts Wann /opt/netapp Ist montiert**

Nachdem Sie den richtigen Kontext für festgelegt haben /opt/netapp/data/, Stellen Sie sicher, dass das

übergeordnete Verzeichnis /opt/netapp Der SELinux-Kontext ist nicht auf festgelegt file t.

1. Führen Sie diesen Befehl aus, um den Kontext zu überprüfen: ls -dZ /opt/netapp

Beispielausgabe:

drwxr-xr-x. mysql root unconfined\_u:object\_r:file\_t:s0 /opt/netapp

In dieser Ausgabe ist der Kontext file t Das muss geändert werden. Mit den folgenden Befehlen wird der Kontext auf festgelegt usr\_t. Sie können den Kontext auf einen anderen Wert als einstellen file\_t Basierend auf Ihren Sicherheitsanforderungen

- 2. Führen Sie diese Schritte aus, um den Kontext basierend auf der Art und Weise festzulegen, wie Sie angehängt haben /opt/netapp.
	- a. Führen Sie die folgenden Befehle aus, um den Kontext festzulegen: semanage fcontext -a -t usr t "/opt/netapp"``restorecon -v /opt/netapp
	- b. Wenn Sie konfiguriert haben /opt/netapp In /etc/fstab, Sie müssen die bearbeiten /etc/fstab Datei: Für das /opt/netapp Mount-Option, fügen Sie die MySQL-Bezeichnung wie folgt hinzu: context=system u:object r:usr t:s0
	- c. Heben Sie die Bereitstellung ab und montieren Sie sie wieder /opt/netapp Zum Aktivieren des Kontexts.
	- d. Wenn Sie über einen direkten NFS-Mount verfügen, führen Sie den folgenden Befehl aus, um den Kontext festzulegen: mount <nfsshare>:/<mountpoint> /opt/netapp -o context=system u:object r:usr t:s0
- 3. Überprüfen Sie, ob der Kontext richtig eingestellt ist: 1s -dZ /opt/netapp

drwxr-xr-x. mysql root unconfined\_u:object\_r:usr\_t:s0 /opt/netapp

# <span id="page-5-0"></span>**Installation von Unified Manager unter Red hat Enterprise Linux oder CentOS**

Sie müssen wissen, dass die Schritte zum Herunterladen und Installieren von Unified Manager je nach Installationsszenario unterschiedlich sind. Bevor Sie Unified Manager auf Red hat Enterprise Linux oder CentOS installieren, können Sie entscheiden, ob Sie Unified Manager für Hochverfügbarkeit konfigurieren möchten.

## **Erstellen eines benutzerdefinierten Home-Verzeichnisses für Benutzer und eines umadmin-Passworts vor der Installation**

Sie können ein benutzerdefiniertes Home-Verzeichnis erstellen und Ihr eigenes umadmin-Benutzerpasswort vor der Installation von Unified Manager definieren. Diese Aufgabe ist optional, aber einige Standorte benötigen möglicherweise die Flexibilität, die Standardeinstellungen für die Unified Manager-Installation zu überschreiben.

#### **Bevor Sie beginnen**

- Das System muss die in beschriebenen Anforderungen erfüllen [Hardwaresystemanforderungen.](https://docs.netapp.com/de-de/oncommand-unified-manager-95/install/concept-virtual-infrastructure-or-hardware-system-requirements.html)
- Sie müssen sich als Root-Benutzer beim Red hat Enterprise Linux oder CentOS System anmelden können.

#### **Über diese Aufgabe**

Die Standardinstallation von Unified Manager führt die folgenden Aufgaben aus:

- Erstellt den umadmin-Benutzer mit /home/umadmin Als Home Directory damit füllt.
- Weist dem umadmin-Benutzer das Standardpasswort "admin" zu.

Weil einige Installationsumgebungen den Zugriff auf beschränken /home, Die Installation schlägt fehl. Sie müssen das Home-Verzeichnis an einem anderen Speicherort erstellen. Darüber hinaus können auf einigen Websites Regeln über die Komplexität von Passwörtern oder die Festlegung von Passwörtern durch lokale Administratoren statt durch das Installationsprogramm festgelegt werden.

Wenn in Ihrer Installationsumgebung die Standardeinstellungen dieser Installation außer Kraft gesetzt werden müssen, führen Sie die folgenden Schritte aus, um ein benutzerdefiniertes Home-Verzeichnis zu erstellen und das Kennwort des umadmin-Benutzers zu definieren.

Wenn diese Informationen vor der Installation definiert werden, erkennt das Installationsskript diese Einstellungen und verwendet die definierten Werte anstatt die Standardeinstellungen der Installation zu verwenden.

Darüber hinaus enthält die standardmäßige Unified Manager-Installation den umadmin-Benutzer in den Sudoers-Dateien (ocum\_sudoers Und ocie\_sudoers) Im /etc/sudoers.d/ Verzeichnis. Wenn Sie diesen Inhalt aufgrund von Sicherheitsrichtlinien aus Ihrer Umgebung entfernen oder aufgrund eines Tools zur Sicherheitsüberwachung wieder hinzufügen müssen. Sie müssen die sudoers-Konfiguration beibehalten, da für einige Unified Manager-Vorgänge diese sudo-Berechtigungen erforderlich sind.

#### **Schritte**

- 1. Melden Sie sich als Root-Benutzer beim Server an.
- 2. Erstellen Sie das umadmin Gruppenkonto mit dem Namen "maintual":groupadd maintenance
- 3. Erstellen Sie das Benutzerkonto "umadmin" in der Wartungsgruppe unter einem Home-Verzeichnis Ihrer Wahl: adduser --home <home directory \> -q maintenance umadmin
- 4. Definieren Sie das umadmin-Passwort:passwd umadmin

Das System fordert Sie zur Eingabe einer neuen Passwort-Zeichenfolge für den umadmin-Benutzer auf.

#### **Nachdem Sie fertig sind**

Nachdem Sie Unified Manager installiert haben, müssen Sie die Anmeldungs-Shell für den umadmin-Benutzer angeben.

### <span id="page-6-0"></span>**Herunterladen von Unified Manager für Red hat Enterprise Linux oder CentOS**

Sie müssen Unified Manager herunterladen.zip Datei von der NetApp Support Site zur

## Installation von Unified Manager.

#### **Bevor Sie beginnen**

Sie müssen Anmeldedaten für die NetApp Support-Website besitzen.

#### **Über diese Aufgabe**

Sowohl für Red hat Enterprise Linux als auch für CentOS Systeme laden Sie das gleiche Unified Manager Installationspaket herunter.

#### **Schritte**

1. Melden Sie sich auf der NetApp Support Site an und navigieren Sie zur Download-Seite, um Unified Manager auf der Red hat Enterprise Linux Plattform zu installieren.

#### ["NetApp Downloads: Software"](http://mysupport.netapp.com/NOW/cgi-bin/software)

- 2. Laden Sie Unified Manager herunter. zip Datei in ein Verzeichnis auf dem Zielsystem.
- 3. Überprüfen Sie die Prüfsumme, um sicherzustellen, dass die Software ordnungsgemäß heruntergeladen wurde.

## **Installation von Unified Manager unter Red hat Enterprise Linux oder CentOS**

Sie können Unified Manager auf einer physischen oder virtuellen Red hat Enterprise Linux oder CentOS Plattform installieren.

#### **Bevor Sie beginnen**

• Das System, auf dem Unified Manager installiert werden soll, muss die System- und Softwareanforderungen erfüllen.

[Hardwaresystemanforderungen](https://docs.netapp.com/de-de/oncommand-unified-manager-95/install/concept-virtual-infrastructure-or-hardware-system-requirements.html)

[Anforderungen an Red hat und CentOS Software und Installation](https://docs.netapp.com/de-de/oncommand-unified-manager-95/install/reference-red-hat-and-centos-software-and-installation-requirements.html)

- Sie müssen Unified Manager heruntergeladen haben.zip Datei von der NetApp Support Site auf das **Zielsystem**
- Sie benötigen einen unterstützten Webbrowser.
- Die Terminalemulationssoftware muss ScRollback aktiviert haben.

#### **Über diese Aufgabe**

Das Red hat Enterprise Linux oder CentOS System kann alle erforderlichen Versionen der erforderlichen Hilfssoftware (Java, MySQL, zusätzliche Utilities) installiert haben, oder es kann nur einige der erforderlichen Software installiert haben, oder es kann ein neu installiertes System mit keiner der erforderlichen Software installiert sein.

#### **Schritte**

1. Melden Sie sich beim Server an, auf dem Sie Unified Manager installieren.

2. Geben Sie die entsprechenden Befehle ein, um zu ermitteln, welche Software möglicherweise eine Installation oder ein Upgrade auf dem Zielsystem erforderlich ist, um die Installation zu unterstützen:

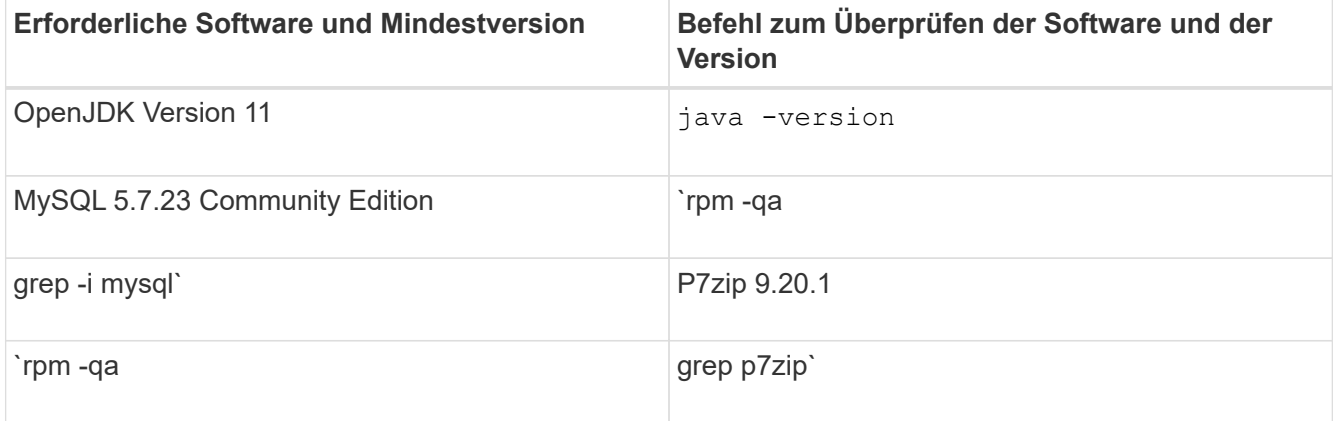

3. Wenn eine beliebige Version der aufgeführten Software vor der erforderlichen Version liegt, geben Sie den entsprechenden Befehl ein, um das Modul zu deinstallieren:

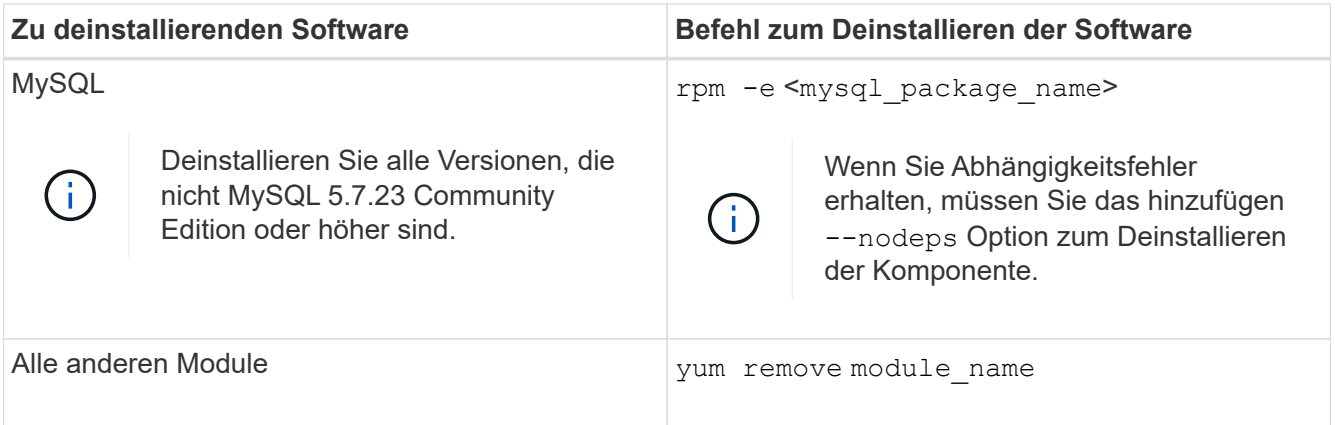

4. Navigieren Sie zum Verzeichnis, in dem Sie die Installation heruntergeladen haben . zip Datei und Erweiterung des Unified Manager Bundles: unzip OnCommandUnifiedManager-rhel7-9.5.zip

Erforderlich .rpm Module für Unified Manager werden in das Zielverzeichnis entpackt.

- 5. Stellen Sie sicher, dass die folgenden Module im Verzeichnis verfügbar sind:  $ls * .$ rpm
	- ocie-au-<version>.x86\_64.rpm
	- ocie-server-<version>.x86\_64.rpm
	- ocie-serverbase-<version>.x86\_64.rpm
	- netapp-application-server-<version>.x86\_64.rpm
	- netapp-platform-base-<version>.x86\_64.rpm
	- netapp-ocum-<version>.x86\_64.rpm
- 6. Führen Sie das Skript vor der Installation aus, um sicherzustellen, dass keine Systemkonfigurationseinstellungen oder installierte Software vorhanden sind, die mit der Installation von Unified Manager in Konflikt geraten: pre\_install\_check.sh

Das Skript vor der Installation überprüft, ob das System über ein gültiges Red hat-Abonnement verfügt und

dass es Zugriff auf die erforderlichen Software-Repositorys hat. Wenn das Skript Probleme erkennt, müssen Sie die Probleme vor der Installation von Unified Manager beheben.

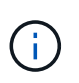

Sie müssen Schritt 7 *Only* ausführen, wenn Sie die für Ihre Installation erforderlichen Pakete manuell herunterladen müssen. Wenn Ihr System über einen Internetzugang verfügt und alle erforderlichen Pakete verfügbar sind, fahren Sie mit Schritt 8 fort.

- 7. Bei Systemen, die nicht mit dem Internet verbunden sind oder die Red hat Enterprise Linux-Repositories nicht verwenden, führen Sie die folgenden Schritte aus, um festzustellen, ob erforderliche Pakete fehlen und diese Pakete anschließend herunterladen:
	- a. Zeigen Sie auf dem System, auf dem Sie Unified Manager installieren, die Liste der verfügbaren und nicht verfügbaren Pakete an: yum install \*.rpm --assumeno

Die Elemente im Abschnitt "Installieren:" sind die Pakete, die im aktuellen Verzeichnis verfügbar sind, und die Elemente im Abschnitt "Installieren für Abhängigkeiten:" sind die Pakete, die auf Ihrem System fehlen.

b. Laden Sie auf einem System mit Internetzugang die fehlenden Pakete herunter: yum install  $\langle$ package name $\rangle$ > --downloadonly --downloaddir=.

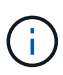

Da das Plug-in "yum-Plugin-downloadonly" nicht immer auf Red hat Enterprise Linux-Systemen aktiviert ist, müssen Sie möglicherweise die Funktionalität zum Herunterladen eines Pakets ohne Installation aktivieren: yum install yum-plugindownloadonly

- c. Kopieren Sie die fehlenden Pakete aus dem mit dem Internet verbundenen System auf Ihr Installationssystem.
- 8. Installieren der Software: vum install \*.rpm

Mit diesem Befehl wird der installiert . rpm Pakete, alle anderen erforderlichen unterstützende Software sowie die Unified Manager Software.

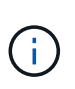

Versuchen Sie nicht, die Installation mithilfe alternativer Befehle (z. B. rpm -ivh ...). Für die erfolgreiche Installation von Unified Manager auf einem Red hat Enterprise Linux- oder CentOS-System müssen alle Unified Manager-Dateien und zugehörigen Dateien in einer bestimmten Reihenfolge in eine bestimmte Verzeichnisstruktur installiert werden, die automatisch von der erzwungen wird yum install \*.rpm Befehl.

9. Ignorieren Sie die E-Mail-Benachrichtigung, die sofort nach den Installationsmeldungen angezeigt wird.

Die E-Mail informiert den Root-Benutzer über einen anfänglichen cron-Job-Fehler, der sich nicht nachteilig auf die Installation auswirkt.

10. Nach Abschluss der Installationsmeldungen blättern Sie zurück zu den Meldungen, bis die Meldung angezeigt wird, in der das System eine IP-Adresse oder URL für die Web-UI von Unified Manager, den Wartungs-Benutzernamen (umadmin) und ein Standardpasswort anzeigt.

Die Meldung ähnelt der folgenden:

```
OnCommand Unified Manager installed successfully.
Use a web browser and one of the following URL(s) to configure and
access the Unified Manager GUI.
https://default_ip_address/ (if using IPv4)
https://[default_ip_address]/ (if using IPv6)
https://fully qualified domain name/
Log in to Unified Manager in a web browser by using following details:
    username: umadmin
    password: admin
```
- 11. Notieren Sie die IP-Adresse oder URL, den zugewiesenen Benutzernamen (umadmin) und das aktuelle **Passwort**
- 12. Wenn Sie vor der Installation von Unified Manager ein umadmin-Benutzerkonto mit einem benutzerdefinierten Home-Verzeichnis erstellt haben, müssen Sie die Anmeldungs-Shell für umadmin-Benutzer angeben:usermod -s /bin/maintenance-user-shell.sh umadmin

### **Nachdem Sie fertig sind**

Sie können auf die Web-UI zugreifen, um die Ersteinrichtung von Unified Manager durchzuführen, wie im *OnCommand Unified Manager System Configuration Guide* beschrieben.

## **Benutzer, die während der Unified Manager-Installation erstellt wurden**

Wenn Sie Unified Manager auf Red hat Enterprise Linux oder CentOS installieren, werden die folgenden Benutzer von Unified Manager und Dienstprogrammen von Drittanbietern erstellt: Umadmin, jboss und mysql.

• **Umadmin**

Wird zur ersten Anmeldung bei Unified Manager verwendet. Diesem Benutzer wird eine Benutzerrolle "OnCommand Administrator" zugewiesen und als Typ "MWartung Benutzer" konfiguriert. Dieser Benutzer wird von Unified Manager erstellt.

• **jboss**

Wird zum Ausführen von Unified Manager-Services im Zusammenhang mit dem JBoss-Dienstprogramm verwendet. Dieser Benutzer wird von Unified Manager erstellt.

• \* Mysql\*

Führt MySQL-Datenbankabfragen von Unified Manager aus. Dieser Benutzer wird vom externen Dienstprogramm MySQL erstellt.

Zusätzlich zu diesen Benutzern erstellt Unified Manager auch entsprechende Gruppen: Maintenance, jboss und mysql. Die Wartungs- und jboss-Gruppen werden von Unified Manager erstellt, während die mysql-Gruppe von einem externen Dienstprogramm erstellt wird.

# $\left(\begin{smallmatrix} \cdot & \cdot \end{smallmatrix}\right)$

Wenn Sie vor der Installation von Unified Manager ein benutzerdefiniertes Home-Verzeichnis erstellt und Ihr eigenes umadmin-Benutzerpasswort festgelegt haben, wird die Wartungsgruppe oder der Benutzer umadmin nicht neu erstellt.

# **Ändern des JBoss-Passworts**

Sie können ein neues, benutzerdefiniertes JBoss-Kennwort erstellen, um das bei der Installation festgelegte Standardpasswort zu überschreiben. Diese Aufgabe ist optional, aber an einigen Standorten muss diese Sicherheitsfunktion möglicherweise die Standardeinstellung für die Unified Manager-Installation außer Kraft setzen. Dieser Vorgang ändert auch das Passwort, das JBoss zum Zugriff auf MySQL verwendet.

## **Bevor Sie beginnen**

- Sie müssen Root-Zugriff auf das Red hat Enterprise Linux oder CentOS System haben, auf dem Unified Manager installiert ist.
- Sie müssen auf die von NetApp bereitgestellte Lösung zugreifen können password.sh Skript im Verzeichnis /opt/netapp/essentials/bin.

## **Schritte**

- 1. Melden Sie sich als Root-Benutzer auf dem System an.
- 2. Beenden Sie die Unified Manager Services, indem Sie die folgenden Befehle in der angezeigten Reihenfolge eingeben: service ocieau stop``service ocie stop

Beenden Sie die zugehörige MySQL-Software nicht.

- 3. Geben Sie den folgenden Befehl ein, um den Passwortänderungsprozess zu starten: /opt/netapp/essentials/bin/password.sh resetJBossPassword
- 4. Geben Sie bei Aufforderung das alte JBoss-Passwort ein.

Das Standardpasswort lautet D11h1aMu@79%.

- 5. Geben Sie bei entsprechender Aufforderung das neue JBoss-Passwort ein und bestätigen Sie es anschließend erneut.
- 6. Starten Sie nach Abschluss des Skripts die Unified Manager Services, indem Sie in der angezeigten Reihenfolge die folgenden Befehle eingeben: service ocie start``service ocieau start
- 7. Nachdem alle Services gestartet wurden, können Sie sich in der UI von Unified Manager einloggen.

# <span id="page-11-0"></span>**Einrichtung von Unified Manager für Hochverfügbarkeit**

Mithilfe des Veritas Cluster Server (VCS) können Sie eine Konfiguration mit hoher Verfügbarkeit erstellen. Das Hochverfügbarkeits-Setup bietet Failover-Funktionen und hilft bei Disaster Recovery.

In einer Hochverfügbarkeitseinrichtung bleibt jeweils nur ein Node aktiv. Wenn ein Node ausfällt, erkennt der VCS-Service dieses Ereignis und überträgt sofort die Kontrolle auf den anderen Node. Der zweite Node im Setup wird aktiv und beginnt mit der Bereitstellung von Services. Der Failover-Prozess erfolgt automatisch.

Ein VCS Cluster, der mit dem Unified Manager Server konfiguriert ist, besteht aus zwei Knoten, wobei jeder Knoten dieselbe Version des Unified Manager ausführt. Alle Unified Manager-Serverdaten müssen für den Zugriff von einer gemeinsam genutzten Datenfestplatte konfiguriert werden.

Nach der Installation von Unified Manager in VCS müssen Sie Unified Manager konfigurieren, um in der VCS-Umgebung arbeiten zu können. Über Konfigurationsskripte kann Unified Manager für die Arbeit in VCS Umgebungen eingerichtet werden.

# **Anforderungen an Unified Manager in VCS**

Vor der Installation von Unified Manager in einer Veritas Cluster Server (VCS) Umgebung müssen Sie sicherstellen, dass die Clusterknoten ordnungsgemäß konfiguriert sind, um Unified Manager zu unterstützen.

Sie müssen sicherstellen, dass die VCS-Konfiguration die folgenden Anforderungen erfüllt:

- Auf beiden Cluster-Nodes muss eine unterstützte Betriebssystemversion ausgeführt werden.
- Die gleiche Version von Unified Manager muss auf beiden Cluster-Nodes mithilfe des gleichen Pfads installiert werden.
- Der MySQL-Benutzer auf beiden Knoten muss die gleiche Benutzer-ID und Gruppen-ID haben.
- Es müssen native ext3-, ext4-Dateisysteme und LVM (Logical Volume Manager) verwendet werden.
- Unified Manager muss über Fibre Channel (FC) oder iSCSI mit dem Storage-System verbunden sein.

Sie müssen außerdem sicherstellen, dass die FC-Verbindung aktiv ist und dass die auf den Storage-Systemen erstellten LUNs beiden Cluster-Nodes zugänglich sind.

- Die gemeinsam genutzte Datenfestplatte muss über ausreichend Speicherplatz (mindestens 80 GB) für die Unified Manager-Datenbank, Berichte, Zertifikate und Skript-Plug-in-Ordner verfügen.
- Auf jedem System müssen mindestens zwei Netzwerkschnittstellen eingerichtet sein: Eine für die Node-zu-Node-Kommunikation und die andere für die Node-to-Client-Kommunikation.

Der Name der für die Kommunikation zwischen Nodes und Clients verwendeten Netzwerkschnittstelle muss auf beiden Systemen identisch sein.

- Zwischen den Cluster-Nodes muss eine separate Heartbeat-Verbindung hergestellt werden. Andernfalls wird die Netzwerkschnittstelle für die Kommunikation zwischen den Cluster-Nodes verwendet.
- Optional: SnapDrive für UNIX sollte verwendet werden, um einen freigegebenen Speicherort zu erstellen, der beiden Knoten in einem hochverfügbaren Setup zugänglich ist.

Informationen zum Installieren und Erstellen eines gemeinsam genutzten Speicherorts finden Sie im Handbuch *SnapDrive for UNIX Installation and Administration*. Sie können auch LUNs über SnapDrive oder die Befehlszeilenschnittstelle des Storage-Systems verwalten. Weitere Informationen finden Sie in der Kompatibilitätsmatrix für SnapDrive für UNIX.

• Für die SnapDrive- und VCS-Anwendungen muss zusätzlicher RAM verfügbar sein.

# **Installieren von Unified Manager auf VCS**

Zur Konfiguration der Hochverfügbarkeit müssen Sie Unified Manager auf beiden Cluster-Knoten von VCS installieren.

#### **Bevor Sie beginnen**

• VCS muss auf beiden Knoten des Clusters installiert und konfiguriert sein.

Weitere Informationen zur Installation von VCS finden Sie in der Anleitung zum *Veritas Cluster Server 6.2.1 Installation Guide*.

• Sie müssen über klare Root-Berechtigungen verfügen, um sich bei der Unified Manager-Serverkonsole anzumelden.

#### **Über diese Aufgabe**

Sie müssen beide Instanzen von Unified Manager konfigurieren, um dieselbe Datenbank zu verwenden und denselben Satz Nodes zu überwachen.

#### **Schritte**

- 1. Melden Sie sich beim ersten Node des Clusters an.
- 2. Installation von Unified Manager auf dem ersten Node

[Installation von Unified Manager unter Red hat Enterprise Linux oder CentOS](#page-5-0)

- 3. Wiederholen Sie die Schritte 1 und 2 auf dem zweiten Node des Clusters.
- 4. Melden Sie sich bei der zweiten Instanz von Unified Manager als Root-Benutzer beim Red hat Enterprise Linux oder CentOS Server an und geben Sie das gleiche umadmin Passwort ein, das Sie in der ersten Instanz von Unified Manager festgelegt haben.passwd umadmin

## **Konfiguration von Unified Manager mit VCS mithilfe von Konfigurationsskripten**

Sie können Unified Manager mit Veritas Cluster Server (VCS) mit Konfigurationsskripten konfigurieren.

#### **Bevor Sie beginnen**

- Unified Manager muss auf beiden Knoten in der VCS Setup installiert sein.
- Das XML: LibXML-Modul muss mit Perl gebündelt werden, damit VCS-Skripte funktionieren können.
- Sie müssen eine gemeinsame LUN mit ausreichender Größe erstellt haben, um den Quell-Unified Manager-Daten gerecht zu werden.
- Sie müssen den absoluten Mount-Pfad angegeben haben, damit das Skript funktioniert.

Das Skript funktioniert nicht, wenn Sie einen Ordner im Mount-Pfad erstellen.

• Sie müssen das heruntergeladen haben ha\_setup.pl Skript an /opt/netapp/ocum/scripts.

#### **Über diese Aufgabe**

Im VCS-Setup ist der Knoten, für den die virtuelle IP-Schnittstelle und der Mount Point aktiv sind, der erste Knoten. Der andere Node ist der zweite Node.

#### **Schritte**

1. Melden Sie sich beim ersten Node des Clusters an.

Im Hochverfügbarkeitseinstellungen müssen Sie alle Unified Manager-Services auf dem zweiten Node angehalten haben.

- 2. Fügen Sie das VCS-Installationsverzeichnis hinzu /opt/VRTSvcs/bin Zum PFAD Umgebungsvariable.
- 3. Wenn Sie eine vorhandene Unified Manager Einrichtung konfigurieren, erstellen Sie ein Unified Manager Backup und erstellen Sie das Support Bundle.
- 4. Führen Sie die aus ha\_setup.pl Skript: perl ha\_setup.pl --first -t vcs -g group\_name -e eth name -i cluster ip -m net mask -n fully qualified cluster name -f mount path -v volume group -d disk group -l install dir -u user name -p password

perl \ha\_setup.pl --first -t vcs -g umgroup -e eth0 -i 10.11.12.13 -m 255.255.255.0 -n cluster.eng.company.com -f /mnt/ocumdb -v ocumdb\_SdHv -d ocumdb\_SdDg -l /opt/netapp/ -u admin -p wx17yz

- 5. Überprüfen Sie mithilfe der Veritas Operations Manager Webkonsole oder VCS Cluster Manager, ob eine Failover-Gruppe erstellt wird und ob die Unified Manager Serverdienste, Bereitstellungspunkt, virtuelle IP, Netzwerkschnittstellenkarte (NIC) und Volume-Gruppe der Cluster-Gruppe hinzugefügt werden.
- 6. Verschieben Sie die Unified Manager Service-Gruppe manuell zum sekundären Node und überprüfen Sie, ob ein Cluster-Failover funktioniert.
- 7. Überprüfen Sie, ob VCS auf den zweiten Knoten des Clusters umgeschaltet wurde.

Vergewissern Sie sich, dass der Datenmounten, die virtuelle IP, die Volume-Gruppe und die NIC auf dem zweiten Node des Clusters online sind.

- 8. Beenden Sie Unified Manager mit Veritas Operations Manager.
- 9. Führen Sie die aus perl ha\_setup.pl  $-$ -join -t vcs  $-f$ ``mount path Befehl im zweiten Node des Clusters, sodass der Unified Manager Server auf die LUN verweist.
- 10. Überprüfen Sie, ob die Unified Manager Server Services auf dem zweiten Knoten des Clusters ordnungsgemäß gestartet werden.
- 11. Generieren Sie das Unified Manager-Zertifikat erneut, nachdem Sie die Konfigurationsskripte ausgeführt haben, um die globale IP-Adresse abzurufen.
	- a. Klicken Sie in der Symbolleiste auf , und klicken Sie dann im Menü **Setup** auf **HTTPS-Zertifikat**.
	- b. Klicken Sie auf **HTTPS-Zertifikat erneut erstellen**.

Das neu erstellte Zertifikat enthält nur die Cluster-IP-Adresse, nicht den vollqualifizierten Domänennamen (FQDN). Zur Einrichtung von Unified Manager für Hochverfügbarkeit müssen Sie die globale IP-Adresse verwenden.

12. Greifen Sie über folgende Ressourcen auf die Unified Manager-UI zu: https://<FODN of Global IP>

#### **Nachdem Sie fertig sind**

Nach der Konfiguration der Hochverfügbarkeit müssen Sie einen freigegebenen Backup-Speicherort erstellen. Der freigegebene Speicherort ist erforderlich, um die Backups zu enthalten, die Sie vor und nach dem Failover erstellen. Die beiden Nodes in der Hochverfügbarkeitseinrichtung müssen auf den gemeinsamen Speicherort

zugreifen können.

## **Unified Manager Service-Ressourcen für VCS Konfiguration**

Sie müssen die Cluster Service Ressourcen von Unified Manager zu Veritas Cluster Server (VCS) hinzufügen. Diese Cluster-Serviceressourcen werden für verschiedene Zwecke eingesetzt, beispielsweise für das Monitoring von Storage-Systemen, die Planung von Jobs, Verarbeitungsereignisse und das Monitoring aller anderen Unified Manager Services.

Die folgende Tabelle enthält die Kategorie aller Unified Manager Services:

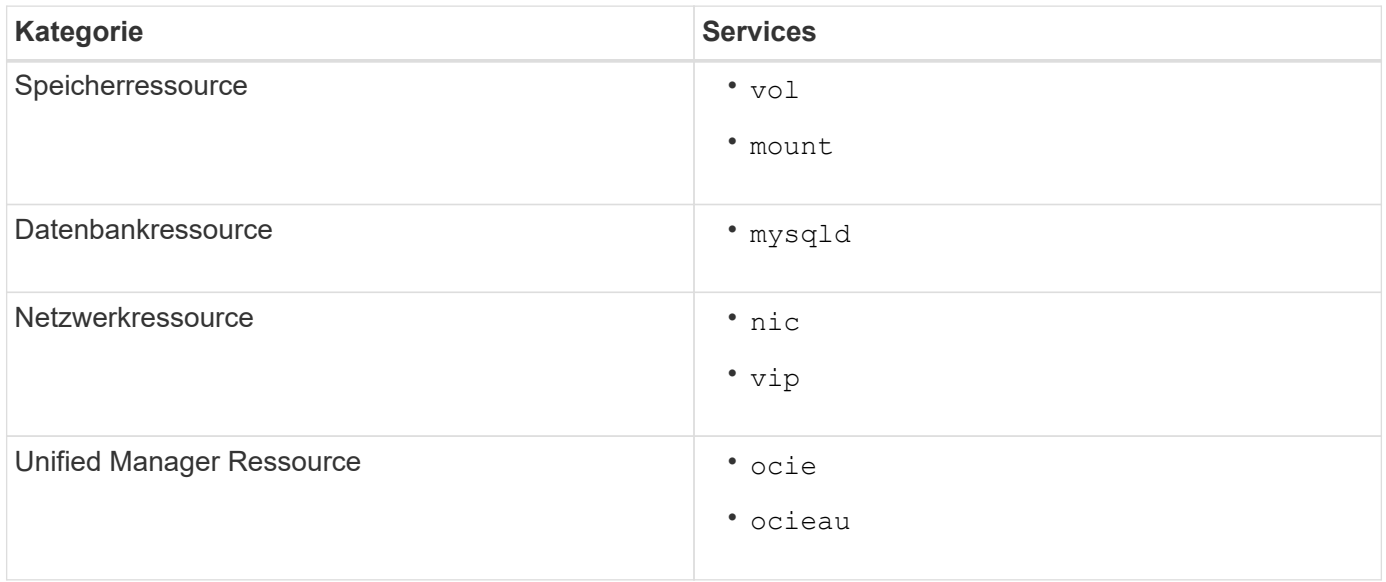

## **Aktualisierung einer vorhandenen Unified Manager-Einrichtung für hohe Verfügbarkeit**

Sie können Ihre vorhandene Unified Manager Installation aktualisieren und Ihre Setup-Umgebung auf hohe Verfügbarkeit konfigurieren.

### **Bevor Sie beginnen**

- Sie müssen ein Backup- und Support-Bundle Ihrer vorhandenen Daten erstellt haben.
- Sie müssen über die Rolle "OnCommand Administrator" oder "Speicheradministrator" verfügen.
- Sie müssen dem Cluster einen zweiten Knoten hinzugefügt und Veritas Cluster Server (VCS) auf dem zweiten Knoten installiert haben.

Siehe *Veritas Cluster Server 6.2.1 Installation Guide*.

• Der neu hinzugefügte Node muss konfiguriert werden, um auf denselben freigegebenen Speicherort wie den des bestehenden Nodes im Hochverfügbarkeitsaufbau zuzugreifen.

#### **Schritte**

1. Melden Sie sich bei dem neuen Node des Clusters an.

2. Installation von Unified Manager auf dem Knoten

[Installation von Unified Manager unter Red hat Enterprise Linux oder CentOS](#page-5-0)

- 3. Konfigurieren Sie den Unified Manager-Server mithilfe von Konfigurationsskripten auf dem bestehenden Node mit Daten.
- 4. Initiieren Sie ein manuelles Failover auf den zweiten Node.
- 5. Führen Sie die aus perl ha\_setup.pl  $-$ -join  $-t$  vcs  $-f$ ``mount path Befehl auf dem zweiten Node des Clusters, sodass der Unified Manager Server Daten auf die Shared LUN verweist.
- 6. Wenn OnCommand Workflow Automation (WFA) für Unified Manager konfiguriert ist, deaktivieren Sie die WFA Verbindung und konfigurieren Sie sie dann neu.
- 7. Wenn SnapProtect mit Unified Manager konfiguriert ist, konfigurieren Sie SnapProtect mit einer neuen Cluster-IP-Adresse und den vorhandenen Storage-Richtlinien neu.
- 8. Generieren Sie die benutzerdefinierten Berichte erneut, und fügen Sie diese Berichte mit der neuen Cluster-IP-Adresse zu Unified Manager hinzu.

# <span id="page-16-0"></span>**Upgrade von Unified Manager auf Red hat Enterprise Linux oder CentOS**

Sie können ein Upgrade von Unified Manager durchführen, wenn eine neue Softwareversion verfügbar ist.

Patch-Releases der Unified Manager Software werden bei der Bereitstellung durch NetApp anhand des gleichen Verfahrens wie bei neuen Releases installiert.

Wenn Unified Manager mit einer Instanz von OnCommand Workflow Automation gekoppelt ist und für beide Produkte neue Versionen der Software zur Verfügung stehen, müssen Sie die beiden Produkte trennen und anschließend eine neue Workflow-Automatisierungsverbindung einrichten, nachdem Sie die Upgrades durchgeführt haben. Wenn Sie ein Upgrade auf nur eines der Produkte durchführen, müssen Sie sich nach dem Upgrade bei Workflow Automation anmelden und überprüfen, ob noch Daten von Unified Manager erfasst werden.

## **Upgrade von Unified Manager auf Red hat Enterprise Linux oder CentOS**

Sie können ein Upgrade von Unified Manager Version 7.3 oder 9.4 auf Unified Manager 9.5 durchführen, indem Sie die Installationsdatei auf der Red hat Plattform herunterladen und ausführen.

### **Bevor Sie beginnen**

• Das System, auf dem Unified Manager aktualisiert wird, muss die System- und Software-Anforderungen erfüllen.

[Hardwaresystemanforderungen](https://docs.netapp.com/de-de/oncommand-unified-manager-95/install/concept-virtual-infrastructure-or-hardware-system-requirements.html)

[Anforderungen an Red hat und CentOS Software und Installation](https://docs.netapp.com/de-de/oncommand-unified-manager-95/install/reference-red-hat-and-centos-software-and-installation-requirements.html)

• Ab Unified Manager 9.4 wird Red hat Enterprise Linux 6.x nicht mehr unterstützt. Wenn Sie RHEL 6 verwenden, müssen Sie Ihre Instanz von RHEL auf Version 7.x aktualisieren, bevor Sie auf Unified Manager 9.5 aktualisieren.

- Ab Unified Manager 9.5 wird Oracle Java nicht mehr unterstützt. Die korrekte Version von OpenJDK muss vor dem Upgrade auf Unified Manager 9.5 installiert werden.
- Sie müssen über ein Abonnement für den Red hat Enterprise Linux Subscription Manager verfügen.
- Um Datenverlust zu vermeiden, müssen Sie ein Backup der Unified Manager-Datenbank erstellt haben, falls während des Upgrades ein Problem auftritt. Es wird auch empfohlen, die Sicherungsdatei aus dem zu verschieben /opt/netapp/data Verzeichnis zu einem externen Speicherort.
- Sie sollten alle laufenden Vorgänge abgeschlossen haben, da Unified Manager während des Upgrades nicht verfügbar ist.

#### **Über diese Aufgabe**

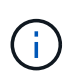

Diese Schritte enthalten Informationen zu Systemen, die für Hochverfügbarkeit mit Veritas Operation Manager konfiguriert sind. Wenn Ihr System nicht für hohe Verfügbarkeit konfiguriert ist, ignorieren Sie diese zusätzlichen Schritte.

#### **Schritte**

- 1. Melden Sie sich beim Red hat Enterprise Linux- oder CentOS-Zielserver an.
- 2. Laden Sie das Unified Manager Bundle auf den Server herunter.

[Herunterladen von Unified Manager für Red hat oder CentOS](#page-6-0)

3. Navigieren Sie zum Zielverzeichnis und erweitern Sie das Unified Manager Bundle: unzip OnCommandUnifiedManager-rhel7-9.5.zip

Die erforderlichen RPM-Module für Unified Manager werden in das Zielverzeichnis entpackt.

4. Bestätigen Sie das Vorhandensein der aufgeführten Module: 1s \*. rpm

Die folgenden RPM-Module sind aufgelistet:

- ocie-au-<version>.x86\_64.rpm
- ocie-server-<version>.x86\_64.rpm
- ocie-serverbase-<version>.x86\_64.rpm
- netapp-application-server-<version>.x86\_64.rpm
- netapp-platform-base-<version>.x86\_64.rpm
- netapp-ocum-<version>.x86\_64.rpm
- 5. Bei Systemen, die nicht mit dem Internet verbunden sind oder die RHEL-Repositorys nicht nutzen, führen Sie die folgenden Schritte aus, um festzustellen, ob erforderliche Pakete fehlen und diese Pakete heruntergeladen werden können:
	- a. Die Liste der verfügbaren und nicht verfügbaren Pakete anzeigen: yum install \*.rpm --assumeno

Die Elemente im Abschnitt "Installieren:" sind die Pakete, die im aktuellen Verzeichnis verfügbar sind, und die Elemente im Abschnitt "Installieren für Abhängigkeiten:" sind die Pakete, die auf Ihrem System fehlen.

b. Laden Sie die fehlenden Pakete auf einem anderen System mit Internetzugang herunter: yum install package name --downloadonly --downloaddir=.

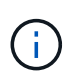

Da das Plug-in "yum-Plugin-downloadonly" nicht immer auf Red hat Enterprise Linux-Systemen aktiviert ist, müssen Sie möglicherweise die Funktionalität zum Herunterladen eines Pakets ohne Installation aktivieren: yum install yum-plugindownloadonly

- c. Kopieren Sie die fehlenden Pakete aus dem mit dem Internet verbundenen System auf Ihr Installationssystem.
- 6. Wenn Unified Manager für Hochverfügbarkeit konfiguriert ist, beenden Sie alle Unified Manager Services auf dem ersten Knoten mit Veritas Operations Manager.
- 7. Aktualisieren Sie Unified Manager mithilfe des folgenden Skripts: upgrade.sh

Dieses Skript führt automatisch die RPM-Module aus, aktualisiert die erforderliche unterstützende Software und die darauf ausgeführten Unified Manager-Module. Außerdem prüft das Upgrade-Skript, ob es Systemkonfigurationseinstellungen oder installierte Software gibt, die mit dem Upgrade von Unified Manager in Konflikt geraten. Wenn das Skript Probleme erkennt, müssen Sie die Probleme vor dem Upgrade von Unified Manager beheben.

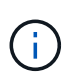

Versuchen Sie nicht, ein Upgrade mit alternativen Befehlen wie z. B. durchzuführen rpm -Uvh ...). Für ein erfolgreiches Upgrade müssen alle Unified Manager-Dateien und zugehörigen Dateien in einer bestimmten Reihenfolge auf eine bestimmte Verzeichnisstruktur aktualisiert werden, die vom Skript automatisch ausgeführt und konfiguriert wird.

- 8. Beenden Sie bei Hochverfügbarkeitsinstallationen alle Unified Manager-Dienste auf dem zweiten Knoten mit Veritas Operations Manager.
- 9. Bei Hochverfügbarkeitsinstallationen wechseln Sie die Service-Gruppe beim Hochverfügbarkeits-Setup auf den zweiten Node und aktualisieren Unified Manager auf dem zweiten Node.
- 10. Nach Abschluss des Upgrades blättern Sie zurück durch die Meldungen, bis die Meldung eine IP-Adresse oder URL für die Web-UI von Unified Manager, den Wartungs-Benutzernamen (umadmin) und das Standardpasswort angezeigt wird.

Die Meldung ähnelt der folgenden:

```
OnCommand Unified Manager upgraded successfully.
Use a web browser and one of the following URLs to access the OnCommand
Unified Manager GUI:
https://default_ip_address/ (if using IPv4)
https://[default_ip_address]/ (if using IPv6)
https://fully qualified domain name/
```
#### **Nachdem Sie fertig sind**

Geben Sie die angegebene IP-Adresse oder URL in einen unterstützten Webbrowser ein, um die Unified Manager Web-UI zu starten, und melden Sie sich anschließend mit demselben Wartungs-Benutzernamen (umadmin) und Kennwort an, das Sie zuvor festgelegt haben.

## **Aktualisieren des Host-Betriebssystems von Red hat Enterprise Linux 6.x auf 7.x**

Wenn Sie bereits Unified Manager auf einem Red hat Enterprise Linux 6.x-System installiert haben und jetzt ein Upgrade auf Red hat Enterprise Linux 7.x durchführen müssen, müssen Sie eines der in diesem Thema aufgeführten Verfahren befolgen. In beiden Fällen müssen Sie eine Sicherung von Unified Manager auf dem Red hat Enterprise Linux 6.x-System erstellen und anschließend die Sicherung auf einem Red hat Enterprise Linux 7.x-System wiederherstellen.

### **Über diese Aufgabe**

Der Unterschied zwischen den beiden unten aufgeführten Optionen besteht darin, dass Sie in einem Fall die Wiederherstellung von Unified Manager auf einem neuen RHEL 7.x-Server durchführen und in dem anderen Fall die Wiederherstellung auf demselben Server durchführen.

Da diese Aufgabe erfordert, dass Sie auf dem Red hat Enterprise Linux 6.x-System ein Backup von Unified Manager erstellen, sollten Sie das Backup nur dann erstellen, wenn Sie bereit sind, den gesamten Upgrade-Prozess abzuschließen, sodass Unified Manager für den kürzesten Zeitraum offline ist. In der Unified Manager-Benutzeroberfläche werden Lücken in gesammelten Daten für den Zeitraum angezeigt, in dem das Red hat Enterprise Linux 6.x-System heruntergefahren wird, und bevor das neue Red hat Enterprise Linux 7.x gestartet wird.

Weitere Informationen zu den Backup- und Wiederherstellungsprozessen finden Sie in der Online-Hilfe des *Unified Manager*.

### **Aktualisieren des Host-Betriebssystems mit einem neuen Server**

Führen Sie diese Schritte aus, wenn Sie ein Ersatzsystem haben, auf dem Sie RHEL 7.x-Software installieren können, so dass Sie die Unified Manager-Wiederherstellung auf diesem System durchführen können, während das RHEL 6.x-System weiterhin verfügbar ist.

1. Installieren und konfigurieren Sie einen neuen Server mit der Red hat Enterprise Linux 7.x-Software.

### [Red hat Software und Installationsanforderungen](https://docs.netapp.com/de-de/oncommand-unified-manager-95/install/reference-red-hat-and-centos-software-and-installation-requirements.html)

2. Installieren Sie auf dem Red hat Enterprise Linux 7.x-System dieselbe Version der Unified Manager-Software, die Sie auf dem vorhandenen Red hat Enterprise Linux 6.x-System verwenden.

### [Installation von Unified Manager auf Red hat Enterprise Linux](#page-5-0)

Starten Sie die UI nicht, und konfigurieren Sie keine Cluster-, Benutzer- oder Authentifizierungseinstellungen, wenn die Installation abgeschlossen ist. Die Sicherungsdatei füllt diese Informationen während des Wiederherstellungsprozesses aus.

- 3. Erstellen Sie auf dem Red hat Enterprise Linux 6.x-System aus dem Menü Administration in der Web-Benutzeroberfläche ein Unified Manager-Backup und kopieren Sie die Sicherungsdatei anschließend an einen externen Speicherort.
- 4. Fahren Sie auf dem Red hat Enterprise Linux 6.x-System Unified Manager herunter.
- 5. Kopieren Sie auf dem Red hat Enterprise Linux 7.x-System die Sicherungsdatei vom externen Speicherort nach /data/ocum-backup/, Und geben Sie dann den folgenden Befehl ein, um die Unified Manager-

Datenbank aus der Sicherungsdatei wiederherzustellen: um backup restore -f /opt/netapp/data/ocum-backup/<backup file name>

6. Geben Sie die IP-Adresse oder URL in einem unterstützten Webbrowser ein, um die Unified Manager Web-UI zu starten, und melden Sie sich anschließend beim System an.

Sobald Sie überprüft haben, ob das System ordnungsgemäß funktioniert, können Sie Unified Manager vom Red hat Enterprise Linux 6.x-System entfernen.

#### **Aktualisierung des Host-Betriebssystems auf demselben Server**

Befolgen Sie diese Schritte, wenn Sie kein Ersatzsystem haben, auf dem Sie RHEL 7.x Software installieren können.

- 1. Erstellen Sie im Menü Administration in der Web UI ein Backup von Unified Manager und kopieren Sie die Sicherungsdatei anschließend an einen externen Speicherort.
- 2. Entfernen Sie das Red hat Enterprise Linux 6.x-Image aus dem System, und löschen Sie das System vollständig.
- 3. Installation und Konfiguration der Red hat Enterprise Linux 7.x-Software auf demselben System

[Red hat Software und Installationsanforderungen](https://docs.netapp.com/de-de/oncommand-unified-manager-95/install/reference-red-hat-and-centos-software-and-installation-requirements.html)

4. Installieren Sie auf dem Red hat Enterprise Linux 7.x-System dieselbe Version der Unified Manager-Software, die Sie auf dem Red hat Enterprise Linux 6.x-System hatten.

[Installation von Unified Manager auf Red hat Enterprise Linux](#page-5-0)

Starten Sie die UI nicht, und konfigurieren Sie keine Cluster-, Benutzer- oder Authentifizierungseinstellungen, wenn die Installation abgeschlossen ist. Die Sicherungsdatei füllt diese Informationen während des Wiederherstellungsprozesses aus.

- 5. Kopieren Sie die Sicherungsdatei vom externen Speicherort nach /data/ocum-backup/, Und geben Sie dann den folgenden Befehl ein, um die Unified Manager-Datenbank aus der Sicherungsdatei wiederherzustellen:um backup restore -f /opt/netapp/data/ocumbackup/<br/>backup file name>
- 6. Geben Sie die IP-Adresse oder URL in einem unterstützten Webbrowser ein, um die Unified Manager Web-UI zu starten, und melden Sie sich anschließend beim System an.

# <span id="page-20-0"></span>**Upgrade von Drittanbieterprodukten auf Linux**

Sie können Produkte von Drittanbietern wie JRE und MySQL auf Unified Manager aktualisieren, wenn sie auf Linux-Systemen installiert sind.

Die Unternehmen, die diese Drittanbieterprodukte entwickeln, melden regelmäßig Sicherheitsschwachstellen. Sie können ein Upgrade auf neuere Versionen dieser Software nach Ihrem eigenen Zeitplan durchführen.

## **Aktualisieren von JRE auf Linux**

Sie können auf eine neuere Version der Java Runtime Environment (JRE) auf dem Linux-Server, auf dem Unified Manager installiert ist, aktualisieren, um die Behebung von Sicherheitsschwachstellen zu erhalten.

#### **Bevor Sie beginnen**

Sie müssen über Root-Rechte für das Linux-System verfügen, auf dem Unified Manager installiert ist.

#### **Schritte**

- 1. Melden Sie sich als Root-Benutzer auf dem Unified Manager-Hostcomputer an.
- 2. Laden Sie die entsprechende Version von Java (64-Bit) auf das Zielsystem herunter.
- 3. Beenden Sie die Unified Manager Services: service ocieau stop``service ocie stop
- 4. Installieren Sie die neueste JRE auf dem System.
- 5. Starten Sie die Unified Manager Services: service ocie start``service ocieau start

## **Aktualisieren von MySQL auf Linux**

Sie können auf eine neuere Version von MySQL auf dem Linux-Server aktualisieren, auf dem Unified Manager installiert ist, um Korrekturen für Sicherheitslücken zu erhalten.

#### **Bevor Sie beginnen**

Sie müssen über Root-Rechte für das Linux-System verfügen, auf dem Unified Manager installiert ist.

#### **Über diese Aufgabe**

Sie können nur ein Upgrade auf kleinere Updates von MySQL 5.7 durchführen, zum Beispiel 5.7.1 bis 5.7.2 . Sie können kein Upgrade auf die Hauptversionen von MySQL durchführen, z. B. Version 5.8.

#### **Schritte**

- 1. Melden Sie sich als Root-Benutzer auf dem Unified Manager-Hostcomputer an.
- 2. Laden Sie den neuesten MySQL Community Server herunter . rpm Auf dem Zielsystem bündeln.
- 3. Enttar das Paket in ein Verzeichnis auf dem Zielsystem.
- 4. Sie erhalten mehrere .rpm Pakete im Verzeichnis nach dem Entrieten des Bundles, aber Unified Manager benötigt nur die folgenden rpm-Pakete:
	- mysql-Community-Client-5.7.x
	- mysql-Community-libs-5.7.x
	- mysql-Community-Server-5.7.x
	- mysql-Community-common-5.7.x
	- mysql-Community-libs-compat-5.7.x Alle anderen löschen .rpm Pakete. Die Installation aller Pakete in einem rpm-Paket verursacht keine Probleme.
- 5. Beenden Sie den Unified Manager-Service und die zugehörige MySQL-Software in der folgenden Reihenfolge:
- 6. Rufen Sie das Upgrade von MySQL mit dem folgenden Befehl auf: yum install \*.rpm

\*.rpm Bezieht sich auf das .rpm Pakete in dem Verzeichnis, in dem Sie die neuere Version von MySQL heruntergeladen haben.

7. Starten Sie Unified Manager in der angezeigten Reihenfolge:

# <span id="page-22-0"></span>**Neustart von Unified Manager in Red hat Enterprise Linux oder CentOS**

Möglicherweise müssen Sie Unified Manager neu starten, nachdem Sie die Konfigurationsänderungen vorgenommen haben.

## **Bevor Sie beginnen**

Sie müssen Root-Benutzerzugriff auf Red hat Enterprise Linux oder CentOS Server haben, auf dem Unified Manager installiert ist.

# **Schritte**

- 1. Melden Sie sich als Root-Benutzer an dem Server an, auf dem Sie den Unified Manager-Service neu starten möchten.
- 2. Beenden Sie den Unified Manager-Service und die zugehörige MySQL-Software in der folgenden Reihenfolge:

Beenden Sie bei der Installation in einer Hochverfügbarkeits-Einrichtung den Unified Manager Service mithilfe von VCS Operations Manager oder VCS Befehlen.

3. Starten Sie Unified Manager in der angezeigten Reihenfolge:

Starten Sie bei der Installation in einer hochverfügbaren Einrichtung den Unified Manager Service über VCS Operations Manager oder VCS Befehle.

# <span id="page-22-1"></span>**Entfernen von Unified Manager aus dem Red hat Enterprise Linux- oder CentOS-Host**

Wenn Sie Unified Manager aus Red hat Enterprise Linux oder CentOS Host entfernen müssen, können Sie Unified Manager mit einem einzigen Befehl anhalten und deinstallieren.

# **Bevor Sie beginnen**

- Sie müssen über Root-Benutzerzugriff auf den Server verfügen, von dem Sie Unified Manager entfernen möchten.
- Security-Enhanced Linux (SELinux) muss auf dem Red hat-Rechner deaktiviert werden. Ändern Sie den SELinux-Laufzeitmodus in "permissiv", indem Sie das verwenden setenforce  $0$  Befehl.
- Alle Cluster (Datenquellen) müssen vor dem Entfernen der Software vom Unified Manager-Server entfernt werden.
- Der Unified Manager-Server darf keine aktive Verbindung zu einem externen Datenanbieter wie Graphite haben.

In diesem Fall müssen Sie die Verbindung über die Unified ManagerMaintenance-Konsole löschen.

# **Über diese Aufgabe**

Diese Schritte enthalten Informationen zu Systemen, die für Hochverfügbarkeit mit Veritas Operation Manager konfiguriert sind. Wenn Ihr System nicht für hohe Verfügbarkeit konfiguriert ist, ignorieren Sie diese zusätzlichen Schritte.

## **Schritte**

- 1. Melden Sie sich als Root-Benutzer an dem Cluster-Node an, der die Cluster-Ressourcen besitzt, auf denen Sie Unified Manager entfernen möchten.
- 2. Beenden Sie alle Unified Manager Services mit VCS Operations Manager oder VCS Befehlen.
- 3. Beenden Sie Unified Manager, und entfernen Sie ihn vom Server: rpm -e netapp-ocum ocie-au ocie-server netapp-platform-base netapp-application-server ocie-serverbase

In diesem Schritt werden alle zugehörigen NetApp RPM Pakete entfernt. Die erforderlichen Softwaremodule wie Java, MySQL und p7zip werden nicht entfernt.

- 4. Wechseln Sie mit dem VCS Operations Manager zum anderen Knoten.
- 5. Melden Sie sich bei dem zweiten Node des Clusters an.
- 6. Beenden Sie alle Services, und entfernen Sie Unified Manager aus dem zweiten Node: rpm -e netappocum ocie-au ocie-server netapp-platform-base netapp-application-server ocieserverbase
- 7. Verhindern Sie, dass die Service-Gruppe VCS Operations Manager oder VCS-Befehle verwendet.
- 8. Entfernen Sie gegebenenfalls die zugehörigen Softwaremodule wie Java, MySQL und p7zip: rpm -e p7zip mysql-community-client mysql-community-server mysql-community-common mysql-community-libs java-x.y

# **Ergebnisse**

Nach Abschluss dieses Vorgangs wird die Software entfernt, MySQL-Daten werden jedoch nicht gelöscht. Alle Daten aus dem /opt/netapp/data Verzeichnis wird in verschoben /opt/netapp/data/BACKUP Ordner nach der Deinstallation.

# <span id="page-23-0"></span>**Entfernen des benutzerdefinierten umadmin-Benutzers und der Wartungsgruppe**

Wenn Sie vor der Installation von Unified Manager ein benutzerdefiniertes Home-Verzeichnis erstellt haben, um Ihr eigenes umadmin-Benutzer- und Wartungskonto zu definieren, sollten Sie diese Elemente nach der Deinstallation von Unified Manager entfernen.

# **Über diese Aufgabe**

Bei der standardmäßigen Deinstallation von Unified Manager werden keine benutzerdefinierten umadmin-Benutzer und ein Maintenance-Konto entfernt. Sie müssen diese Elemente manuell löschen.

# **Schritte**

- 1. Melden Sie sich als Root-Benutzer beim Red hat Enterprise Linux-Server an.
- 2. Löschen Sie den umadmin-Benutzer:userdel umadmin
- 3. Löschen Sie die Wartungsgruppe:groupdel maintenance

#### **Copyright-Informationen**

Copyright © 2023 NetApp. Alle Rechte vorbehalten. Gedruckt in den USA. Dieses urheberrechtlich geschützte Dokument darf ohne die vorherige schriftliche Genehmigung des Urheberrechtsinhabers in keiner Form und durch keine Mittel – weder grafische noch elektronische oder mechanische, einschließlich Fotokopieren, Aufnehmen oder Speichern in einem elektronischen Abrufsystem – auch nicht in Teilen, vervielfältigt werden.

Software, die von urheberrechtlich geschütztem NetApp Material abgeleitet wird, unterliegt der folgenden Lizenz und dem folgenden Haftungsausschluss:

DIE VORLIEGENDE SOFTWARE WIRD IN DER VORLIEGENDEN FORM VON NETAPP ZUR VERFÜGUNG GESTELLT, D. H. OHNE JEGLICHE EXPLIZITE ODER IMPLIZITE GEWÄHRLEISTUNG, EINSCHLIESSLICH, JEDOCH NICHT BESCHRÄNKT AUF DIE STILLSCHWEIGENDE GEWÄHRLEISTUNG DER MARKTGÄNGIGKEIT UND EIGNUNG FÜR EINEN BESTIMMTEN ZWECK, DIE HIERMIT AUSGESCHLOSSEN WERDEN. NETAPP ÜBERNIMMT KEINERLEI HAFTUNG FÜR DIREKTE, INDIREKTE, ZUFÄLLIGE, BESONDERE, BEISPIELHAFTE SCHÄDEN ODER FOLGESCHÄDEN (EINSCHLIESSLICH, JEDOCH NICHT BESCHRÄNKT AUF DIE BESCHAFFUNG VON ERSATZWAREN ODER -DIENSTLEISTUNGEN, NUTZUNGS-, DATEN- ODER GEWINNVERLUSTE ODER UNTERBRECHUNG DES GESCHÄFTSBETRIEBS), UNABHÄNGIG DAVON, WIE SIE VERURSACHT WURDEN UND AUF WELCHER HAFTUNGSTHEORIE SIE BERUHEN, OB AUS VERTRAGLICH FESTGELEGTER HAFTUNG, VERSCHULDENSUNABHÄNGIGER HAFTUNG ODER DELIKTSHAFTUNG (EINSCHLIESSLICH FAHRLÄSSIGKEIT ODER AUF ANDEREM WEGE), DIE IN IRGENDEINER WEISE AUS DER NUTZUNG DIESER SOFTWARE RESULTIEREN, SELBST WENN AUF DIE MÖGLICHKEIT DERARTIGER SCHÄDEN HINGEWIESEN WURDE.

NetApp behält sich das Recht vor, die hierin beschriebenen Produkte jederzeit und ohne Vorankündigung zu ändern. NetApp übernimmt keine Verantwortung oder Haftung, die sich aus der Verwendung der hier beschriebenen Produkte ergibt, es sei denn, NetApp hat dem ausdrücklich in schriftlicher Form zugestimmt. Die Verwendung oder der Erwerb dieses Produkts stellt keine Lizenzierung im Rahmen eines Patentrechts, Markenrechts oder eines anderen Rechts an geistigem Eigentum von NetApp dar.

Das in diesem Dokument beschriebene Produkt kann durch ein oder mehrere US-amerikanische Patente, ausländische Patente oder anhängige Patentanmeldungen geschützt sein.

ERLÄUTERUNG ZU "RESTRICTED RIGHTS": Nutzung, Vervielfältigung oder Offenlegung durch die US-Regierung unterliegt den Einschränkungen gemäß Unterabschnitt (b)(3) der Klausel "Rights in Technical Data – Noncommercial Items" in DFARS 252.227-7013 (Februar 2014) und FAR 52.227-19 (Dezember 2007).

Die hierin enthaltenen Daten beziehen sich auf ein kommerzielles Produkt und/oder einen kommerziellen Service (wie in FAR 2.101 definiert) und sind Eigentum von NetApp, Inc. Alle technischen Daten und die Computersoftware von NetApp, die unter diesem Vertrag bereitgestellt werden, sind gewerblicher Natur und wurden ausschließlich unter Verwendung privater Mittel entwickelt. Die US-Regierung besitzt eine nicht ausschließliche, nicht übertragbare, nicht unterlizenzierbare, weltweite, limitierte unwiderrufliche Lizenz zur Nutzung der Daten nur in Verbindung mit und zur Unterstützung des Vertrags der US-Regierung, unter dem die Daten bereitgestellt wurden. Sofern in den vorliegenden Bedingungen nicht anders angegeben, dürfen die Daten ohne vorherige schriftliche Genehmigung von NetApp, Inc. nicht verwendet, offengelegt, vervielfältigt, geändert, aufgeführt oder angezeigt werden. Die Lizenzrechte der US-Regierung für das US-Verteidigungsministerium sind auf die in DFARS-Klausel 252.227-7015(b) (Februar 2014) genannten Rechte beschränkt.

#### **Markeninformationen**

NETAPP, das NETAPP Logo und die unter [http://www.netapp.com/TM](http://www.netapp.com/TM\) aufgeführten Marken sind Marken von NetApp, Inc. Andere Firmen und Produktnamen können Marken der jeweiligen Eigentümer sein.